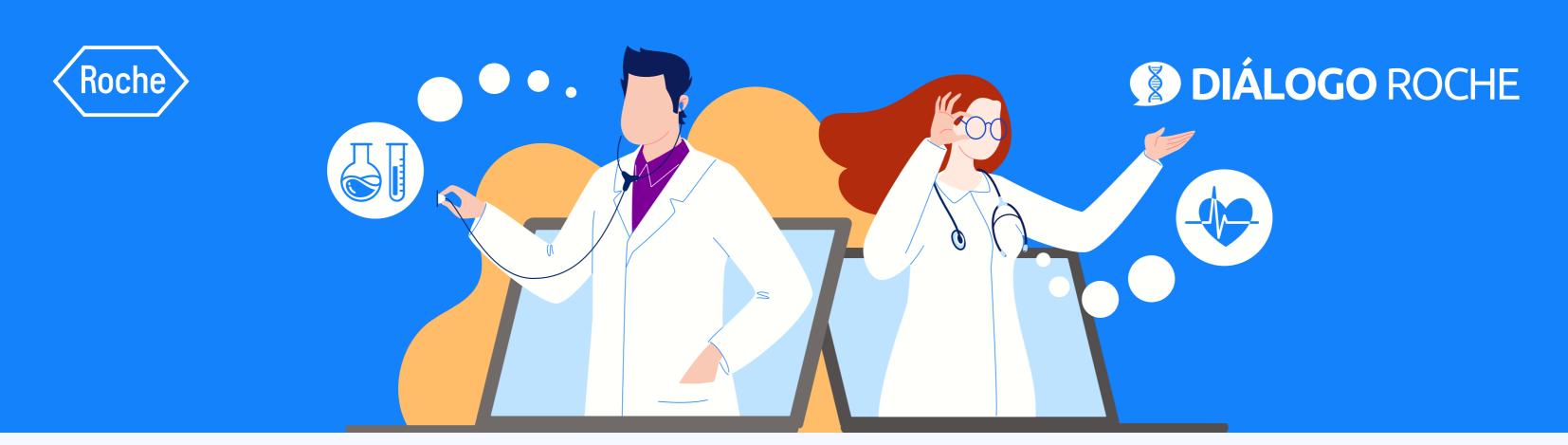

# Register on the website

In just 5 steps

#### • STEP 1:

Go to <a href="https://www.dialogorochecac.com/en">www.dialogorochecac.com/en</a> and click on the <a href="https://www.dialogorochecac.com/en">SIGN UP</a>

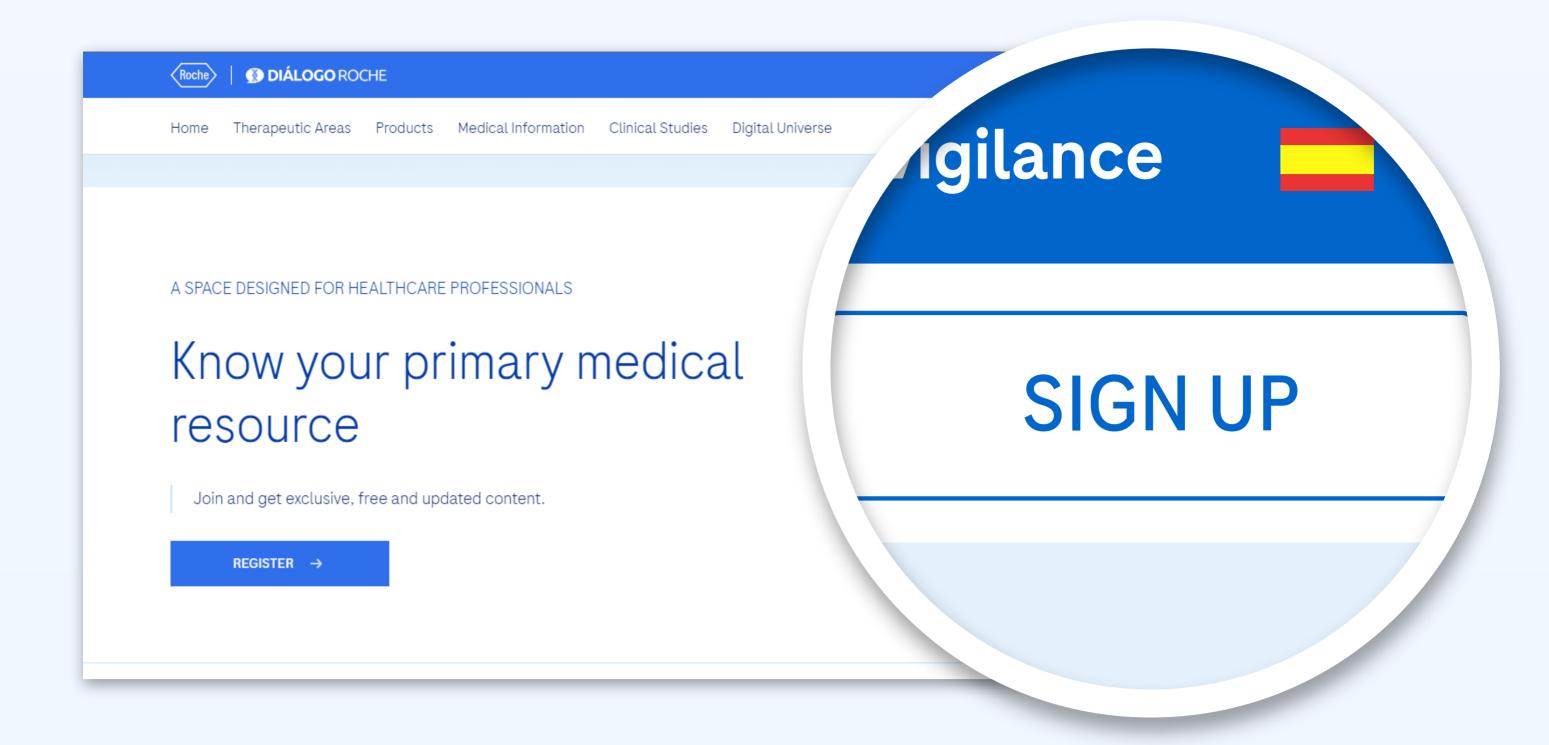

## • STEP 2:

Fill in the "About you" tab

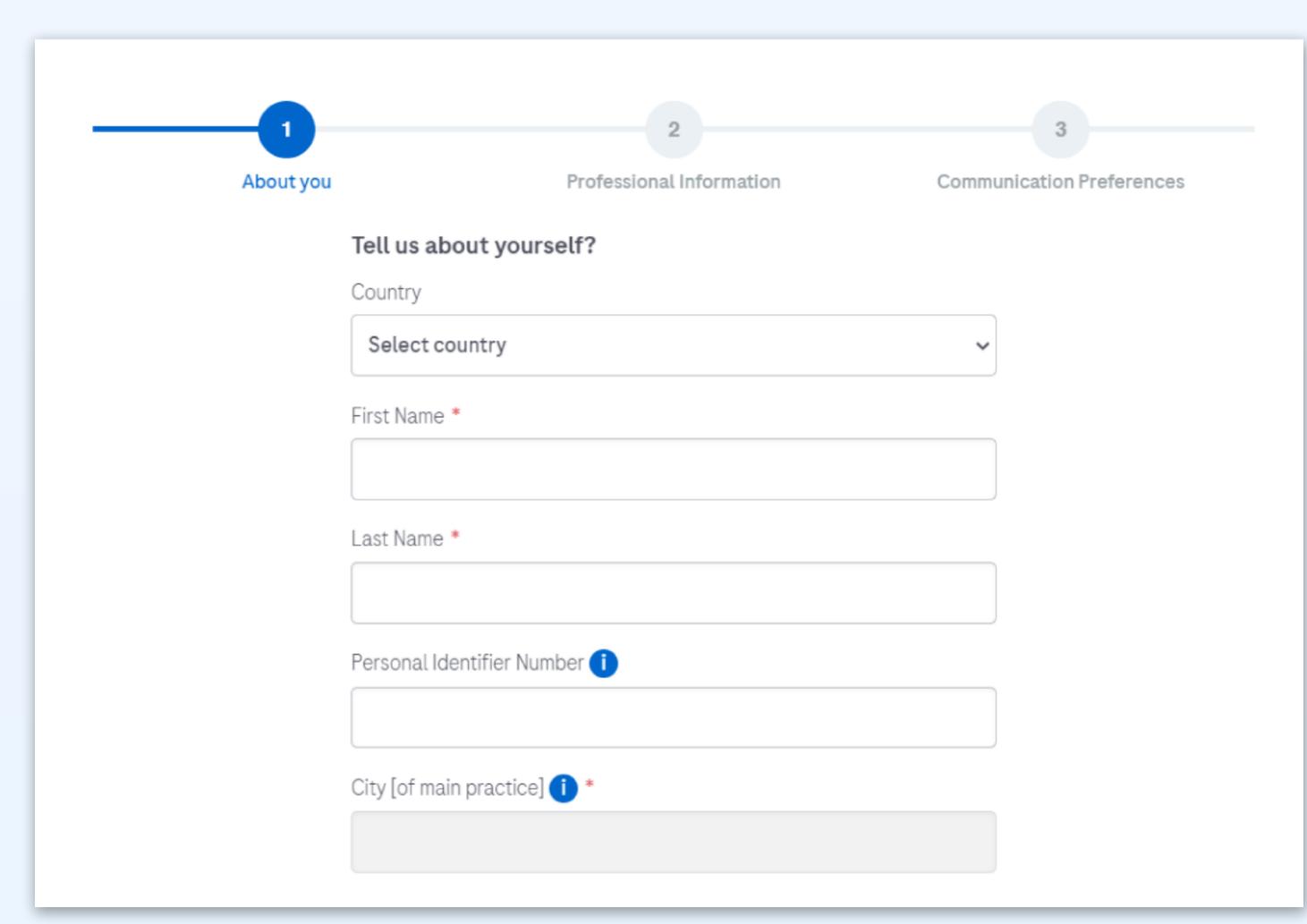

### Fill in the "Professional Information" tab

• STEP 3:

information related to new content

| About you    | Professional Information | Communication Preference |
|--------------|--------------------------|--------------------------|
| Tell us ab   | out your Job?            |                          |
| Profession   | 1 *                      |                          |
| Choose a     | value                    | ~                        |
| Specialty    | *                        |                          |
| Choose a     | value                    | ~                        |
| Professiona  | al ID (i) *              |                          |
|              |                          |                          |
| Areas of Int | erest (i)                |                          |

• STEP 4:

2

Complete the "Communication Preferences" tab in order to receive

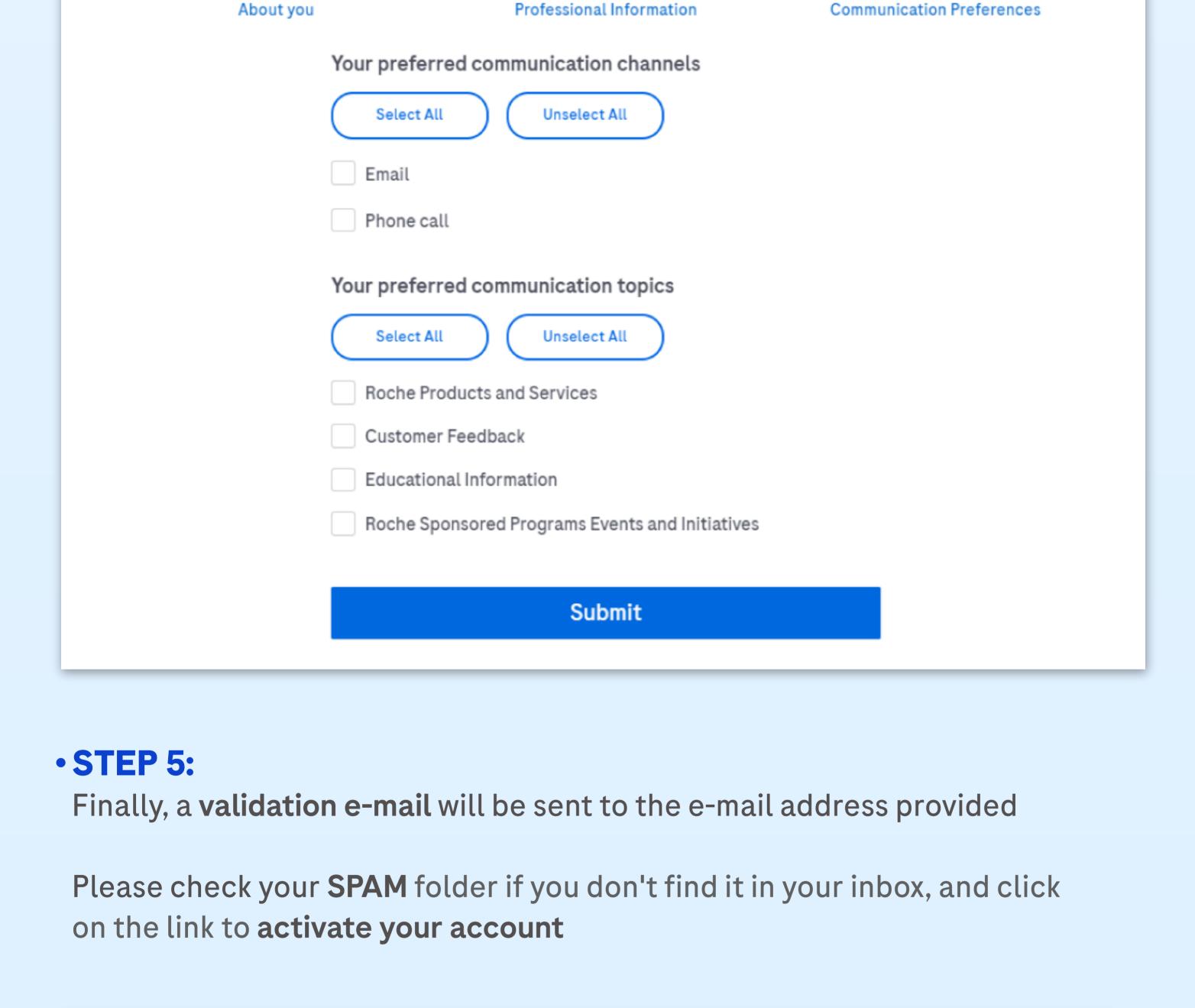

# **O** Compose

Compose

 ≡ M Gmail

Q Search mail

100

G

Starred

Roche Customer Port. Important: Please verify your email address - Hello Jane Doe, Thank you for signing up for Roche Online Services...

Graph Gmail

Q Search mail

C Search mail

D Search mail

C Search mail

C Search mail

Promotions

非

Social

?

**(** 

31

<u>•</u>

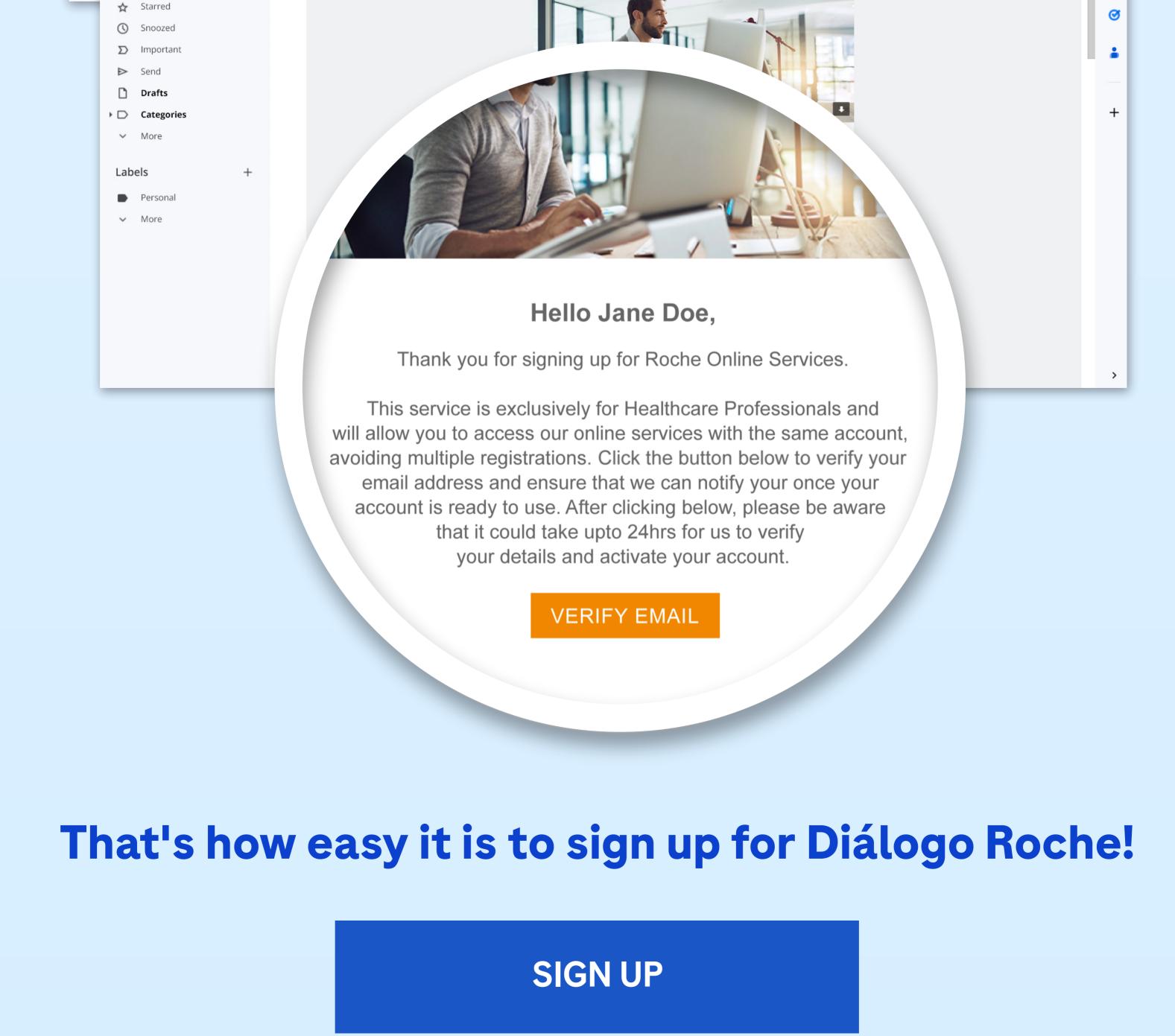

# To access the scientific updates of your specialty, log in to www.dialogorochecac.com/en

This material is Exclusive for Healthcare Professionals. Exclusive property of

Productos Roche S.A. All rights reserved. Reproduction in whole or in part without

permission is prohibited. Material subject to updates without prior notice.